## **[SKU:DFR0785 \(https://www.dfrobot.com/product-2363.html\)](https://www.dfrobot.com/product-2363.html)**

<span id="page-0-0"></span>(https://www.dfrobot.com/product-2363.html)

# **Introduction**

This is a simple LED-illuminated switch button with [a transparent cap. It's just like a basic switch button,](https://www.dfrobot.com/product-2363.html) but it lights up color(red/yellow/green/blue/white) when pressed down, which gives you visual feedback. These little buttons can be used with

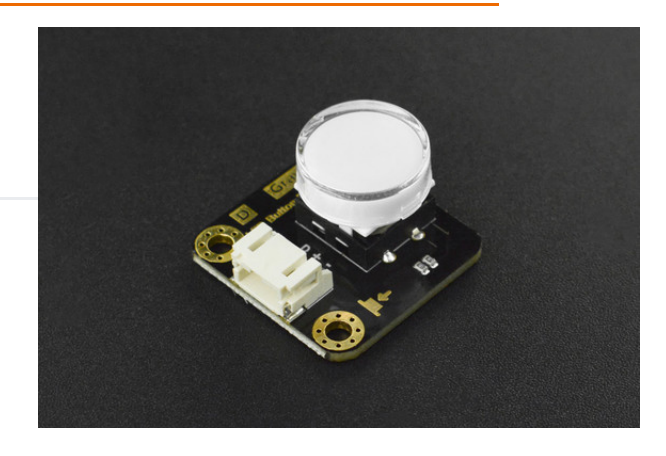

micro:bit to realize various fun interactive projects! Note: When pressed down, the module output high, and the LED lights up.

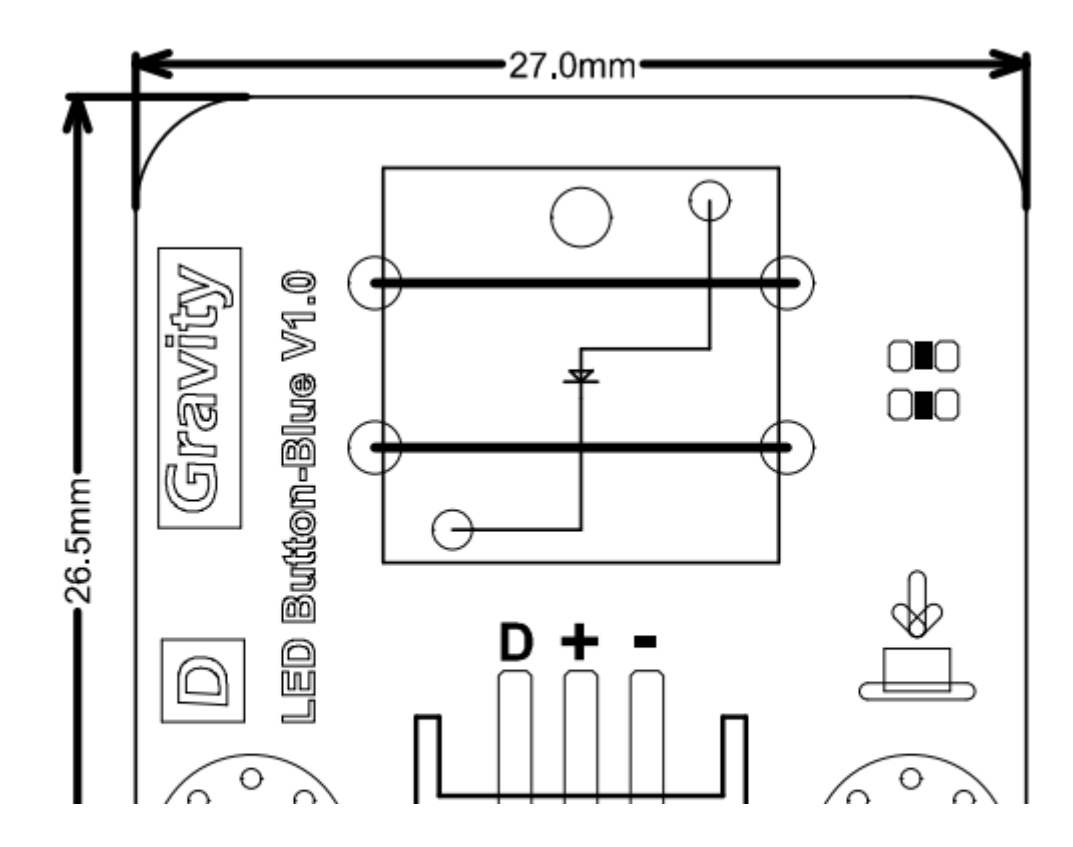

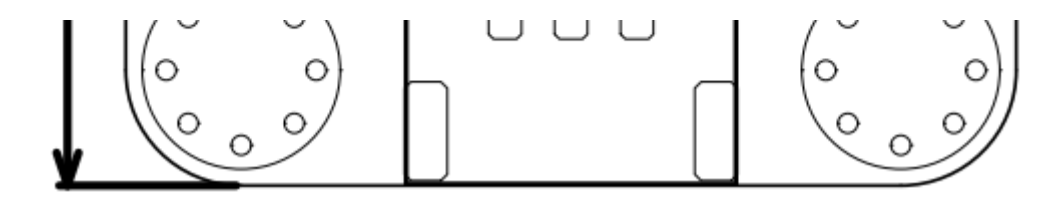

- Operating Voltage: +3.3-5V (3.3V is recommended)
- Output: digital  $\bullet$
- Connector: PH2.0-3P  $\bullet$
- Dimension: 27×26.5mm  $\bullet$
- LED Colors Available: red, yellow, green, blue, white

Note: If pressed, this module will output high level and light LED up. If released, it will output low level and light LED out.

# **Board Overview**

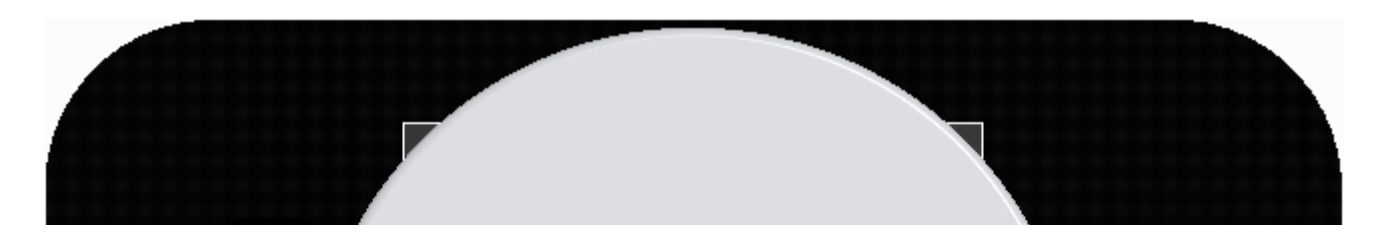

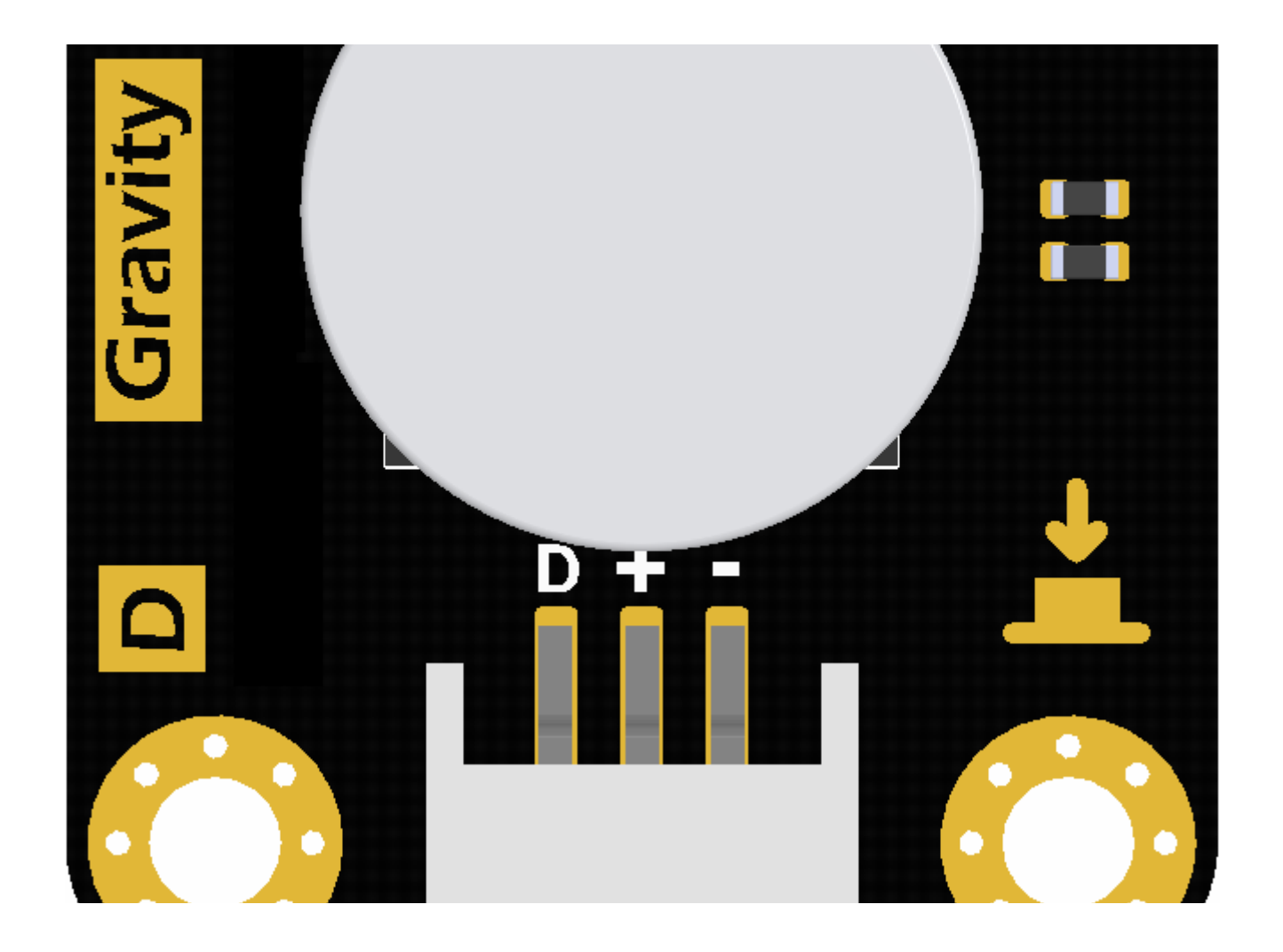

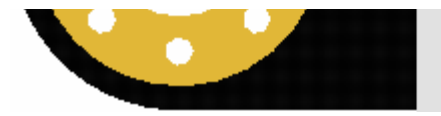

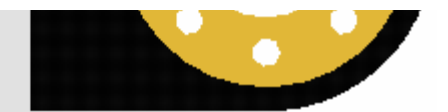

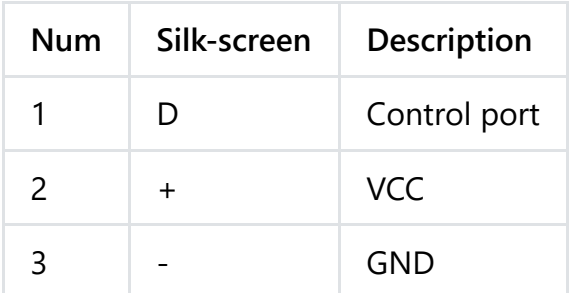

# **Graphic Programming Tutorial**

### **Connection Diagram**

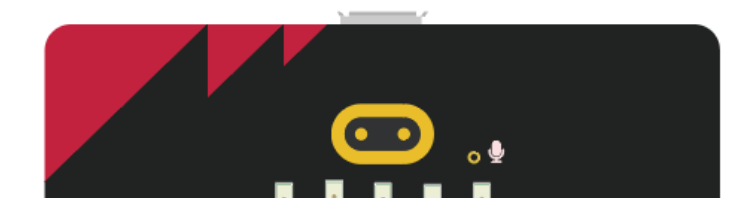

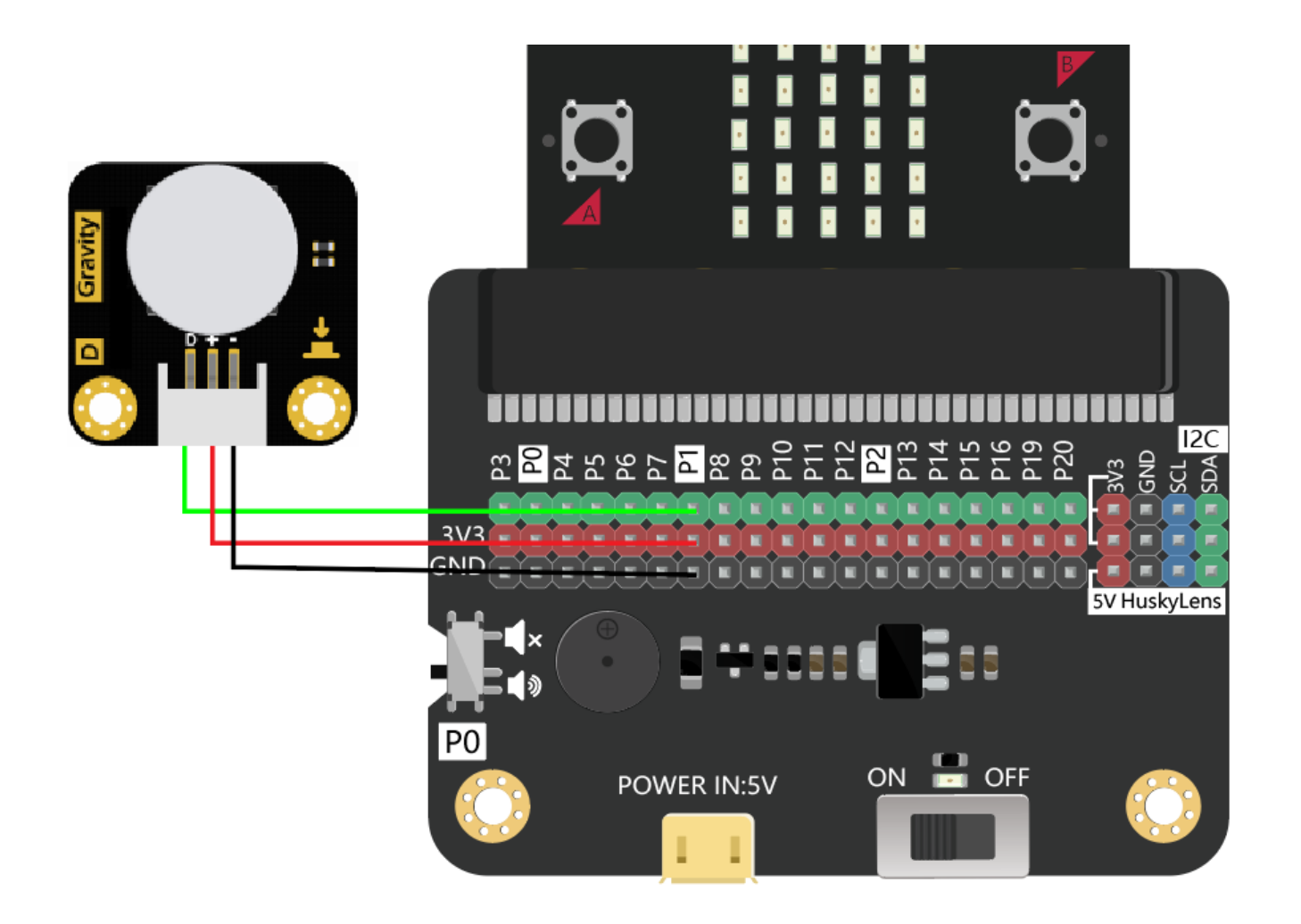

### **Mind+ Graphic Programming**

1. [Download and install the software. Download address: http://mindplus.cc/en.html](http://mindplus.cc/en.html) (http://mindplus.cc/en.html) Detailed tutorial:

- 2. Switch to "upload mode". Detailed tutorial:
- 3. In "expansion", select "Arduino Uno" in "main controller". Detailed tutorial:

#### **Sample Programm**

**Function Description:** When you first press the button, the LED on it will be lighten up, and the micro:bit dot matrix screen will display "√". When released, the LED will be off, and the screen will display "×".

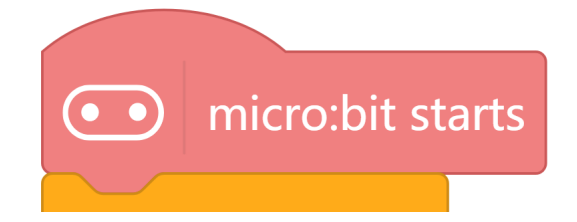

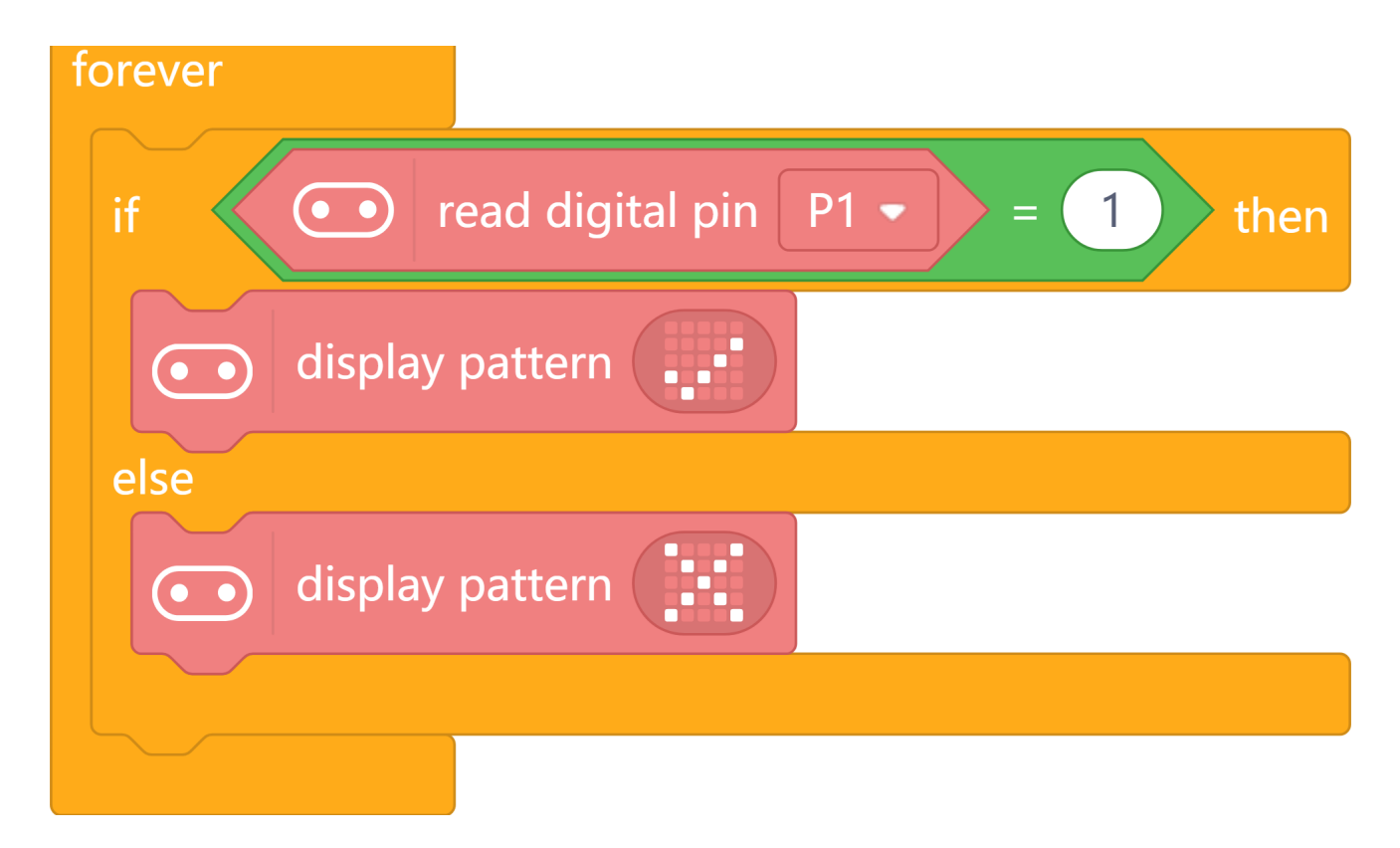

Program Effect:

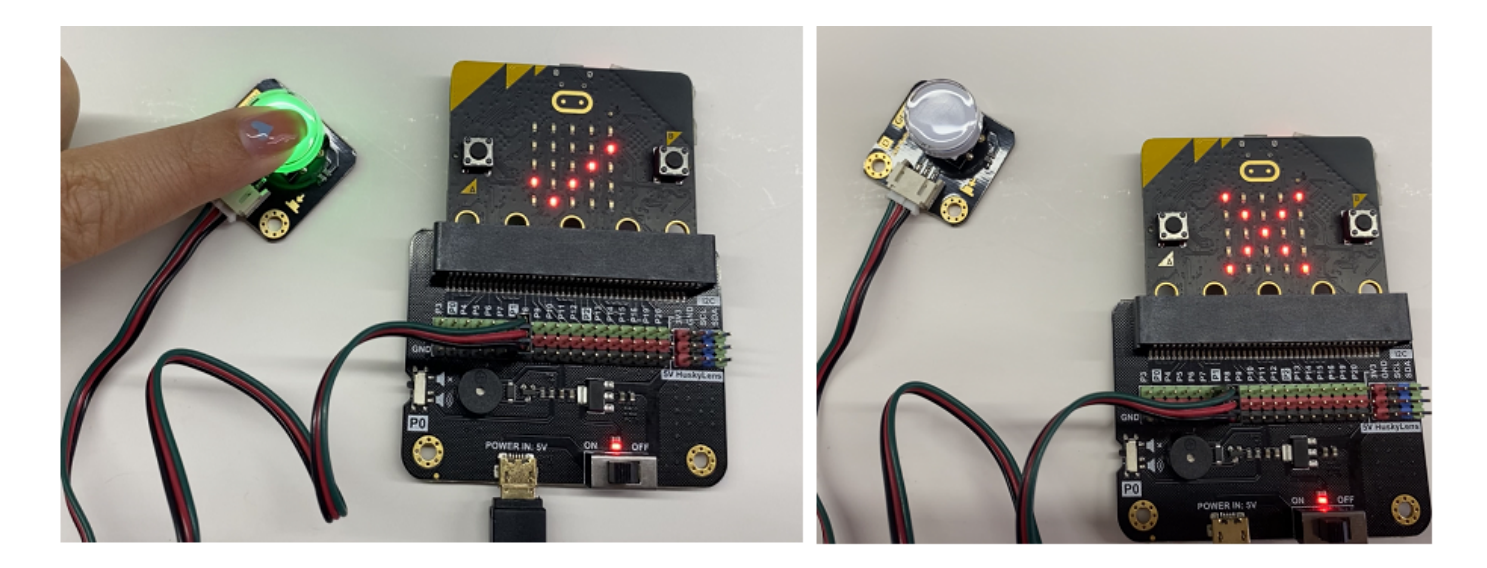

### **MakeCode Graphic Programming**

[Click link to Basic operation tutorial for MakeCode \(https://wiki.dfrobot.com/Makecode%20Get](https://wiki.dfrobot.com/Makecode%20Get-started%20Tutorial)started%20Tutorial).

#### **Sample Program**

Function Description: When you first press the button, the LED on it will be lighten up, and the micro:bit dot matrix screen will display "√". When released, the LED will be off, and the screen will display "×".

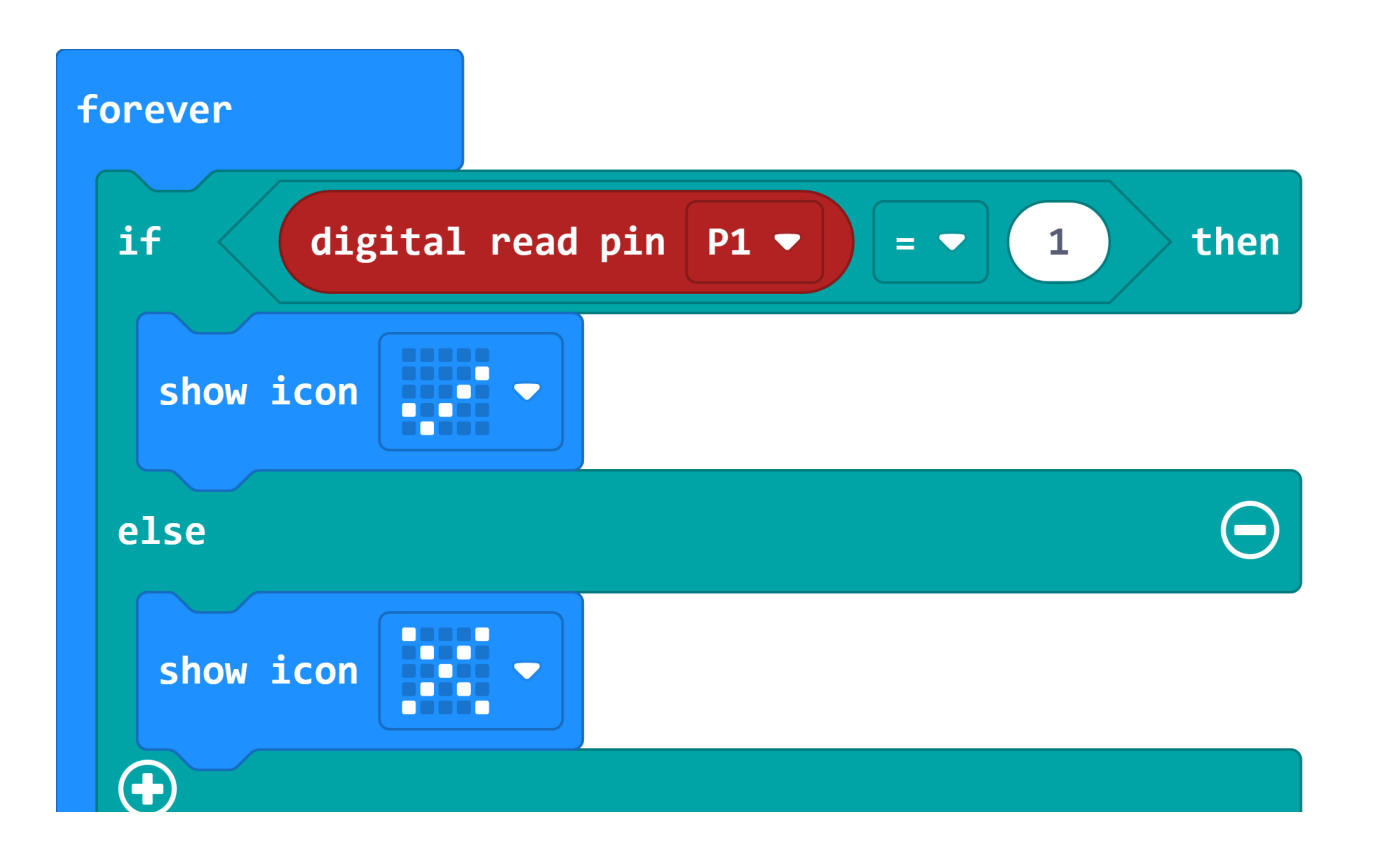

#### Program Effect:

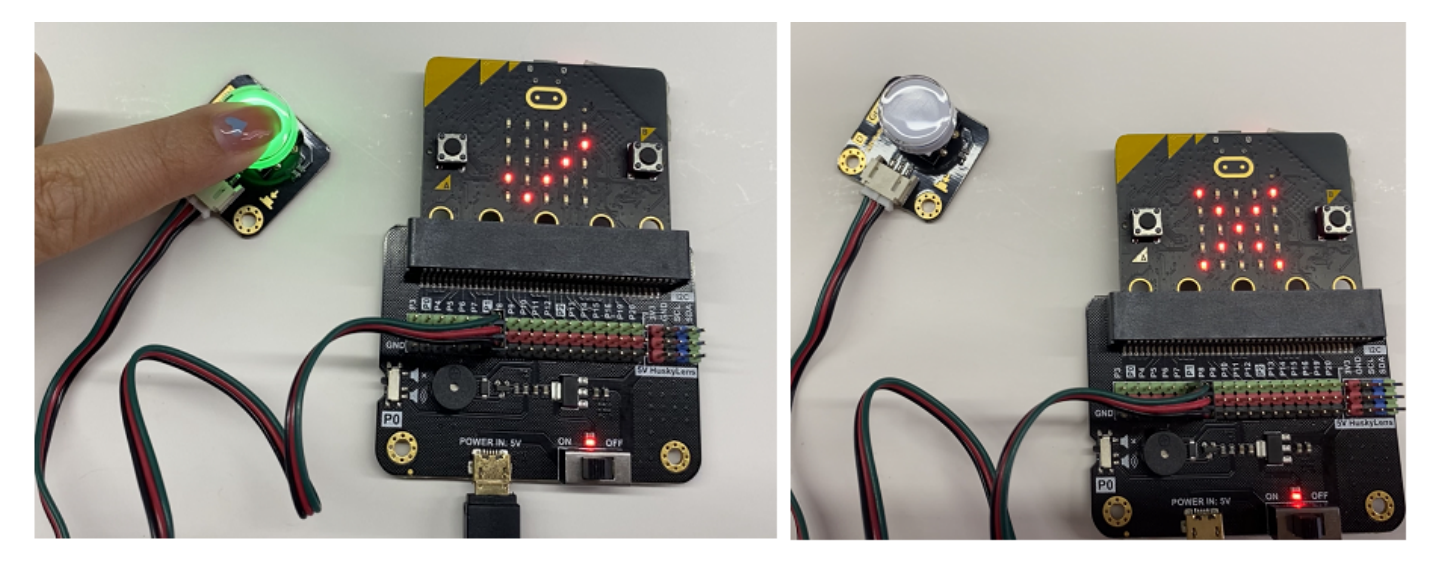

# **Tutorial for Arduino**

**Connection Diagram**

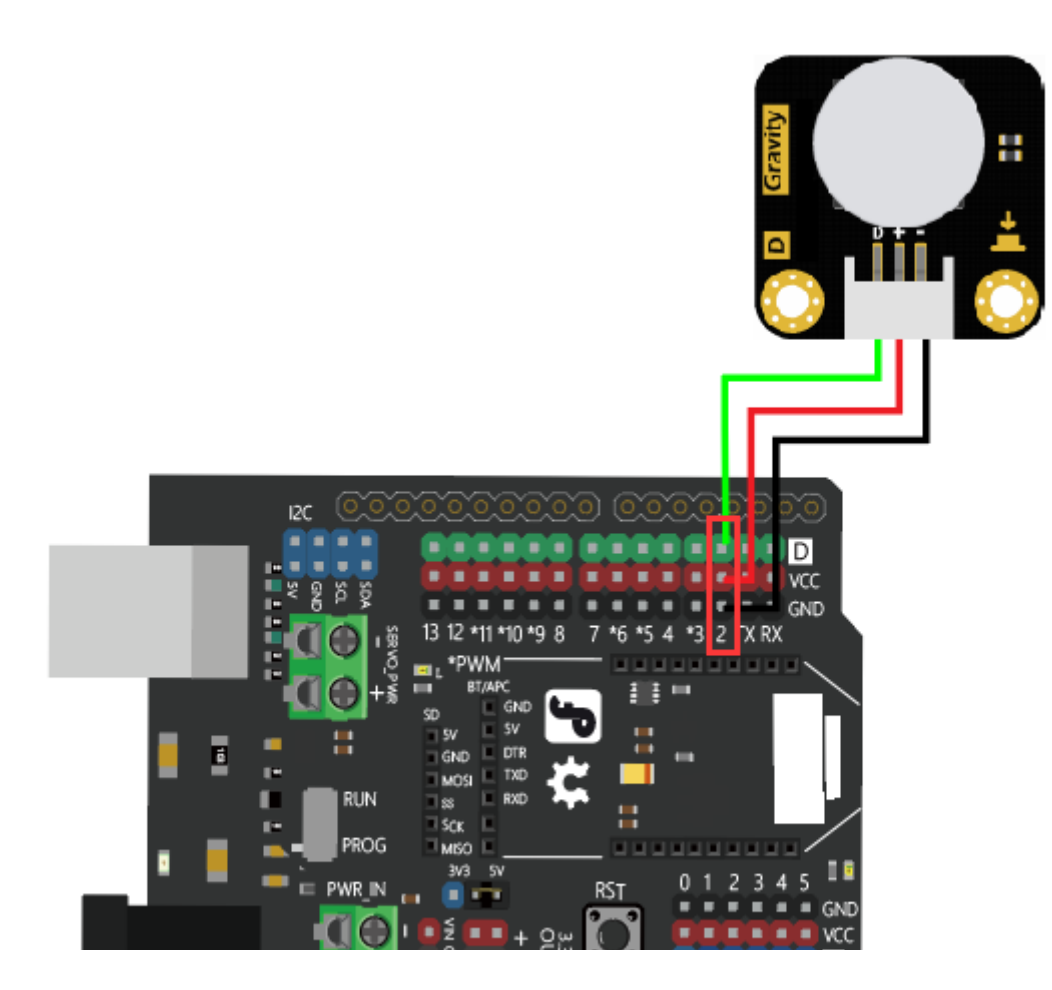

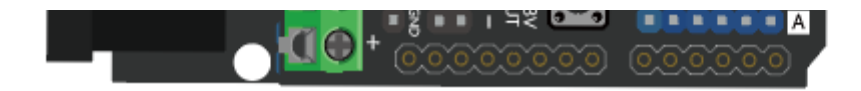

### **Requirments**

- **Hardware**
	- Arduino UNO × 1
	- LED Switch Module × 1
	- $\circ$  Digital Cable  $\times$  1

#### **•** Software

[Arduino IDE \(https://www.arduino.cc/en/Main/Software\)](https://www.arduino.cc/en/Main/Software)

**Sample Code**

```
/*
  Description:
  When you press the button for the first time, its inner LED will be lighten up. At t
  When you press the button again, its inner LED will be off, and the other one on pin
 */
int ledPin = 13; \frac{1}{2} // Select the pin of light
 int inputPin = 2; // Sensor connect pin 2
void setup() {
  pinMode(ledPin, OUTPUT); // Define the pin of light as output pin
  pinMode(inputPin, INPUT); // Define the pin of button as input pin
 }
void loop(){
  int val = digitalRead(inputPin); //Read input value
```
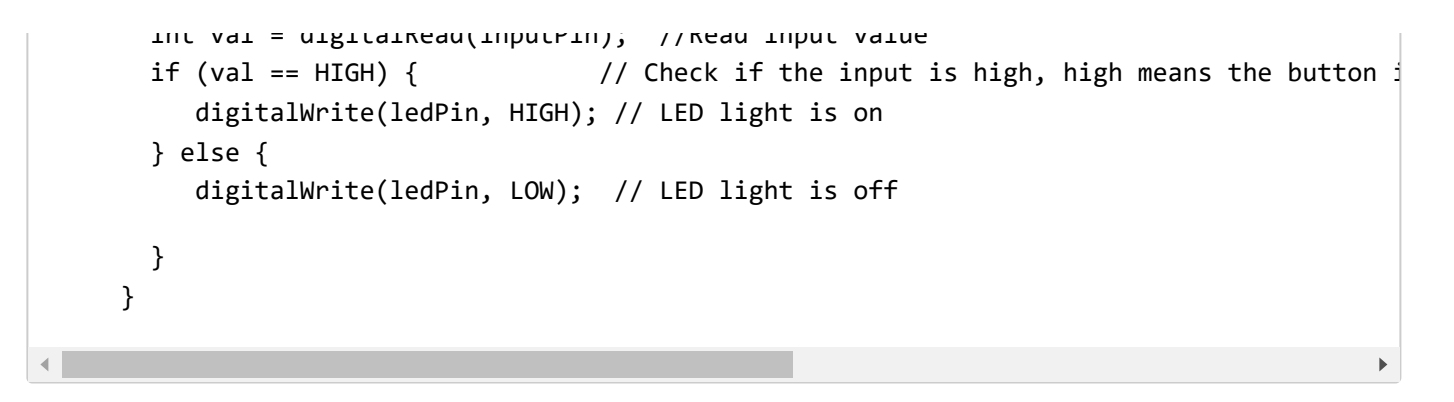

#### Program Effect:

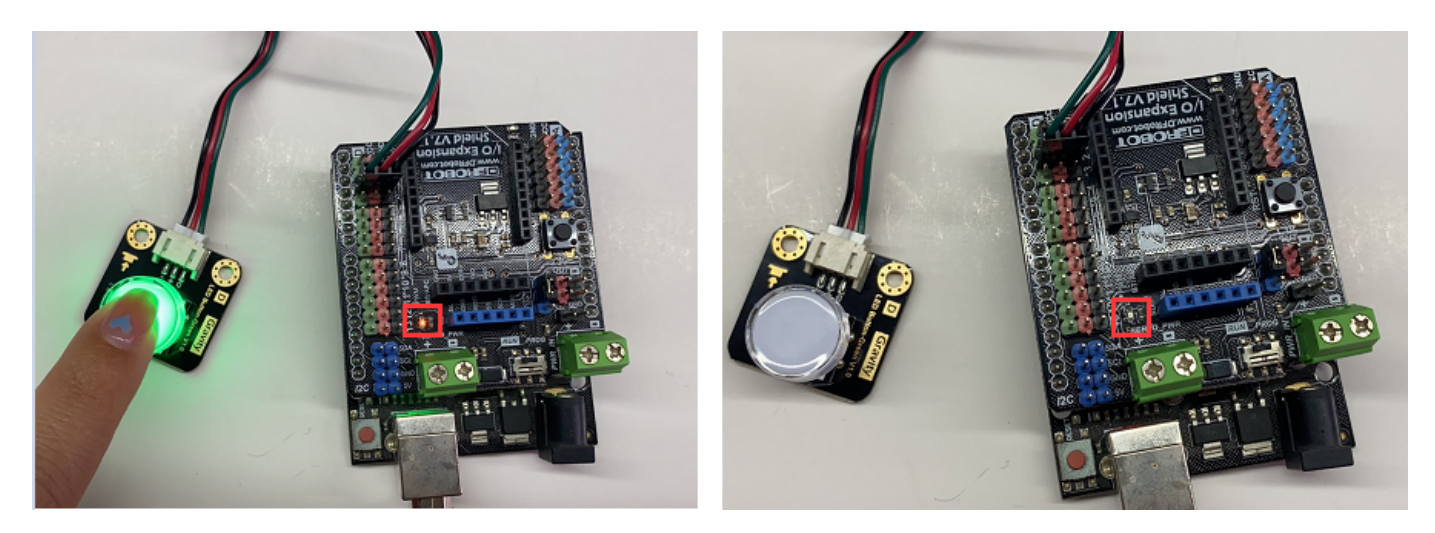

[For any questions, advice or cool ideas to share, please visit the](https://www.dfrobot.com/forum/) **DFRobot Forum** (https://www.dfrobot.com/forum/).

## **More Documents**

DFshopping\_car1.png Get **LED Button** [\(https://www.dfrobot.com/product-203.html\)](https://www.dfrobot.com/product-203.html) from DFRobot Store or **DFRobot Distributor**[. \(https://www.dfrobot.com/index.php?](https://www.dfrobot.com/index.php?route=information/distributorslogo) route=information/distributorslogo)

**[Turn to the Top](#page-0-0)**